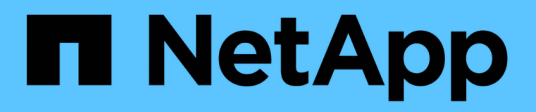

## **Konfigurieren des SMB-Client-Zugriffs auf gemeinsam genutzten Storage**

ONTAP 9

NetApp September 12, 2024

This PDF was generated from https://docs.netapp.com/de-de/ontap/smb-config/configure-client-accessshared-storage-concept.html on September 12, 2024. Always check docs.netapp.com for the latest.

# **Inhalt**

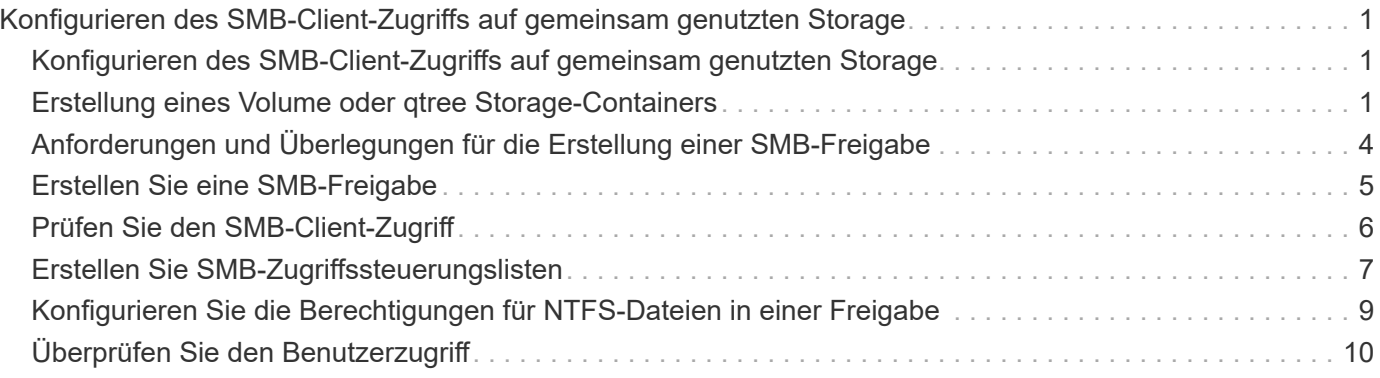

# <span id="page-2-0"></span>**Konfigurieren des SMB-Client-Zugriffs auf gemeinsam genutzten Storage**

### <span id="page-2-1"></span>**Konfigurieren des SMB-Client-Zugriffs auf gemeinsam genutzten Storage**

Um SMB-Client-Zugriff auf Shared Storage auf einer SVM zu ermöglichen, müssen Sie ein Volume oder einen qtree erstellen, um einen Storage-Container bereitzustellen, und anschließend eine Freigabe für diesen Container erstellen oder ändern. Anschließend können Sie Freigaben- und Dateiberechtigungen konfigurieren und den Zugriff von Client-Systemen testen.

#### **Bevor Sie beginnen**

- SMB muss vollständig auf der SVM eingerichtet sein.
- Alle Aktualisierungen Ihrer Namensdienstkonfiguration müssen abgeschlossen sein.
- Alle Erweiterungen oder Änderungen an einer Active Directory-Domäne oder einer Workgroup-Konfiguration müssen abgeschlossen sein.

### <span id="page-2-2"></span>**Erstellung eines Volume oder qtree Storage-Containers**

#### **Erstellen eines Volumes**

Sie können ein Volume erstellen und dessen Verbindungspunkt und andere Eigenschaften mit der festlegen volume create Befehl.

#### **Über diese Aufgabe**

Ein Volume muss einen Verbindungspfad\_ enthalten, damit seine Daten den Clients zur Verfügung gestellt werden können. Sie können den Verbindungspfad angeben, wenn Sie ein neues Volume erstellen. Wenn Sie ein Volume erstellen, ohne einen Verbindungspfad anzugeben, müssen Sie das Volume über den im SVM Namespace mounten volume mount Befehl.

#### **Bevor Sie beginnen**

- SMB sollte eingerichtet und ausgeführt werden.
- Der SVM-Sicherheitsstil muss NTFS sein.
- Ab ONTAP 9.13.1 können Sie Volumes mit aktivierten Kapazitätsanalysen und Aktivitätsverfolgung erstellen. Um die Kapazitäts- oder Aktivitätsverfolgung zu aktivieren, geben Sie das ein volume create Befehl mit -analytics-state Oder -activity-tracking-state Auf einstellen on.

Weitere Informationen über Kapazitätsanalysen und Aktivitätsverfolgung finden Sie unter ["Dateisystemanalyse Aktivieren"](https://docs.netapp.com/us-en/ontap/task_nas_file_system_analytics_enable.html).

#### **Schritte**

1. Volume mit einem Verbindungspunkt erstellen: volume create -vserver *svm\_name* -volume *volume\_name* -aggregate *aggregate\_name* -size {integer[KB|MB|GB|TB|PB]} -security-style ntfs -junction-path *junction\_path*]

Die Wahl für -junction-path Sind die folgenden:

◦ Beispielsweise direkt unter root /new\_vol

Sie können ein neues Volume erstellen und festlegen, dass es direkt in das SVM Root-Volume eingebunden wird.

◦ Unter einem vorhandenen Verzeichnis z.B. /existing\_dir/new\_vol

Sie können ein neues Volume erstellen und angeben, dass es in ein vorhandenes Volume (in einer vorhandenen Hierarchie) eingebunden wird, das als Verzeichnis angegeben wird.

Wenn Sie ein Volume in einem neuen Verzeichnis erstellen möchten (in einer neuen Hierarchie unter einem neuen Volume), zum Beispiel, /new\_dir/new\_vol, Anschließend müssen Sie zuerst ein neues übergeordnetes Volume erstellen, das mit dem SVM Root Volume verbunden ist. Anschließend würde das neue untergeordnete Volume im Verbindungspfad des neuen übergeordneten Volume (neues Verzeichnis) erstellt.

2. Vergewissern Sie sich, dass das Volume mit dem gewünschten Verbindungspunkt erstellt wurde: volume show -vserver *svm\_name* -volume *volume\_name* -junction

#### **Beispiele**

Mit dem folgenden Befehl wird ein neues Volume mit dem Namen "user1" auf der SVM vs1.example.com und auf dem Aggregat aggr1 erstellt. Der neue Band wird bei zur Verfügung gestellt /users. Das Volume ist 750 GB groß und seine Volumengarantie ist vom Typ Volume (standardmäßig).

```
cluster1::> volume create -vserver vs1.example.com -volume users
-aggregate aggr1 -size 750g -junction-path /users
[Job 1642] Job succeeded: Successful
cluster1::> volume show -vserver vs1.example.com -volume users -junction
                         Junction Junction
Vserver Volume Active Junction Path Path Source
----------------- ------- -------- --------------- -----------
vs1.example.com users1 true /users RW_volume
```
Mit dem folgenden Befehl wird ein neues Volume mit dem Namen "home4" auf der SVM"vs1.example.com`" und das Aggregat "`aggr1" erstellt. Das Verzeichnis /eng/ Im

Namespace für die vs1 SVM ist bereits vorhanden, und das neue Volume wird unter zur Verfügung gestellt /eng/home, Das zum Home-Verzeichnis für das wird /eng/ Namespace. Das Volumen ist 750 GB groß und seine Volumengarantie ist vom Typ volume (Standardmäßig).

```
cluster1::> volume create -vserver vs1.example.com -volume home4
-aggregate aggr1 -size 750g -junction-path /eng/home
[Job 1642] Job succeeded: Successful
cluster1::> volume show -vserver vs1.example.com -volume home4 -junction
                        Junction Junction
Vserver Volume Active Junction Path Path Source
---------------- ------- -------- --------------- -----------
vs1.example.com home4 true /eng/home RW_volume
```
#### **Erstellen Sie einen qtree**

Sie können einen qtree erstellen, der Ihre Daten enthält, und seine Eigenschaften mit der festlegen volume qtree create Befehl.

#### **Bevor Sie beginnen**

- Es muss bereits die SVM und das Volume, das den neuen qtree enthalten soll, vorhanden sein.
- Der SVM-Sicherheitsstil muss NTFS enthalten und SMB sollte eingerichtet und ausgeführt werden.

#### **Schritte**

1. Erstellen Sie den qtree: volume qtree create -vserver vserver\_name { -volume volume name -qtree qtree name | -qtree-path qtree path } -security-style ntfs

Sie können das Volume und qtree als separate Argumente angeben oder das qtree-Pfad-Argument im Format angeben /vol/volume\_name/ qtree\_name.

2. Vergewissern Sie sich, dass der qtree mit dem gewünschten Verbindungspfad erstellt wurde: volume qtree show -vserver vserver name { -volume volume name -qtree qtree name | -qtree-path qtree path }

#### **Beispiel**

Im folgenden Beispiel wird ein qtree mit dem Namen qt01 auf der SVM vs1.example.com erstellt, der über einen Verbindungspfad verfügt /vol/data1:

```
cluster1::> volume qtree create -vserver vs1.example.com -qtree-path
/vol/data1/qt01 -security-style ntfs
[Job 1642] Job succeeded: Successful
cluster1::> volume qtree show -vserver vs1.example.com -qtree-path
/vol/data1/qt01
                         Vserver Name: vs1.example.com
                          Volume Name: data1
                           Qtree Name: qt01
   Actual (Non-Junction) Qtree Path: /vol/data1/qt01
                       Security Style: ntfs
                          Oplock Mode: enable
                     Unix Permissions: ---rwxr-xr-x
                             Qtree Id: 2
                         Qtree Status: normal
                        Export Policy: default
          Is Export Policy Inherited: true
```
### <span id="page-5-0"></span>**Anforderungen und Überlegungen für die Erstellung einer SMB-Freigabe**

Vor dem Erstellen einer SMB-Freigabe müssen Sie die Anforderungen an Freigabungspfade und Share-Eigenschaften kennen, insbesondere für Home Directorys.

Beim Erstellen einer SMB-Freigabe wird eine Verzeichnispfadstruktur angegeben (mithilfe der -path Wählen Sie im vserver cifs share create Befehl) auf die Clients zugreifen können. Der Verzeichnispfad entspricht dem Verbindungspfad für ein Volume oder qtree, den Sie im SVM Namespace erstellt haben. Der Verzeichnispfad und der entsprechende Verbindungspfad müssen vorhanden sein, bevor Sie Ihre Freigabe erstellen.

Freigabpfade haben die folgenden Anforderungen:

- Der Name eines Verzeichnispfads kann bis zu 255 Zeichen lang sein.
- Wenn im Pfadnamen ein Leerzeichen vorhanden ist, muss der gesamte String in Anführungszeichen gesetzt werden (z. B. "/new volume/mount here").
- Wenn der UNC-Pfad verwendet wird (\\servername\sharename\filepath) Der Freigabe enthält mehr als 256 Zeichen (ausgenommen das erste "\\" im UNC-Pfad), dann ist die Registerkarte **Sicherheit** im Feld Windows-Eigenschaften nicht verfügbar.

Dies ist ein Problem mit dem Windows-Client und kein ONTAP-Problem. Um dieses Problem zu vermeiden, erstellen Sie keine Freigaben mit UNC-Pfaden mit mehr als 256 Zeichen.

Die Standardeinstellungen für die Freigabeeigenschaft können geändert werden:

• Die Standard-Anfangseigenschaften für alle Freigaben sind oplocks, browsable, changenotify, und

show-previous-versions.

• Beim Erstellen einer Freigabe können Sie die Freigabegenschaften festlegen.

Wenn Sie beim Erstellen der Freigabe jedoch Freigabeeigenschaften angeben, werden die Standardeinstellungen nicht verwendet. Wenn Sie den verwenden -share-properties Parameter Wenn Sie eine Freigabe erstellen, müssen Sie alle Share-Eigenschaften angeben, die Sie mit einer durch Komma getrennten Liste auf die Freigabe anwenden möchten.

• Verwenden Sie zum Zuweisen einer Home Directory-Freigabe das homedirectory Eigenschaft.

Mit dieser Funktion können Sie eine Freigabe konfigurieren, die verschiedenen Verzeichnissen zugeordnet wird, basierend auf dem Benutzer, der eine Verbindung zu ihr herstellt, und einem Satz von Variablen. Anstatt separate Shares für jeden Benutzer zu erstellen, können Sie eine einzelne Freigabe mit einigen Home-Directory-Parametern konfigurieren, um die Beziehung eines Benutzers zwischen einem Einstiegspunkt (Share) und seinem Home-Verzeichnis (einem Verzeichnis auf der SVM) zu definieren.

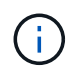

Sie können diese Eigenschaft nach dem Erstellen der Freigabe nicht hinzufügen oder entfernen.

Home Directory-Shares haben die folgenden Anforderungen:

- Bevor Sie SMB-Home-Verzeichnisse erstellen, müssen Sie mindestens einen Pfad für die Home-Verzeichnis-Suche mit dem hinzufügen vserver cifs home-directory search-path add Befehl.
- Die durch den Wert von angegebenen Home Directory Shares homedirectory Auf dem -share -properties Der Parameter muss den enthalten %w (Windows-Benutzername) dynamische Variable im Freigabenamen.

Der Freigeben-Name kann zusätzlich das enthalten %d Dynamische Variable (Domain Name) (z. B. %d/%w) Oder einen statischen Teil im Freigabennamen (z. B. home1 %w).

• Wenn die Freigabe von Administratoren oder Benutzern verwendet wird, um eine Verbindung mit den Home-Verzeichnissen anderer Benutzer herzustellen (mit den Optionen auf das vserver cifs homedirectory modify Befehl), dem dynamischen Namensmuster für die Freigabe muss ein Tilde vorangestellt werden (~).

["SMB-Management"](https://docs.netapp.com/de-de/ontap/smb-admin/index.html) Und vserver cifs share Man-Pages haben zusätzliche Informationen.

### <span id="page-6-0"></span>**Erstellen Sie eine SMB-Freigabe**

Sie müssen eine SMB-Freigabe erstellen, bevor Sie Daten von einem SMB-Server für SMB-Clients freigeben können. Wenn Sie eine Freigabe erstellen, können Sie Freigabegenschaften festlegen, wie z. B. die Freigabe als Home-Verzeichnis zu bezeichnen. Sie können die Freigabe auch anpassen, indem Sie optionale Einstellungen konfigurieren.

#### **Bevor Sie beginnen**

Der Verzeichnispfad für Volume oder qtree muss im SVM-Namespace vorhanden sein, bevor die Freigabe erstellt wird.

#### **Über diese Aufgabe**

Wenn Sie eine Freigabe erstellen, wird die Standard-Share-ACL (Standardberechtigungen für Freigaben) verwendet Everyone / Full Control. Nachdem Sie den Zugriff auf die Freigabe getestet haben, sollten Sie die Standard-Share-ACL entfernen und sie durch eine sicherere Alternative ersetzen.

#### **Schritte**

1. Erstellen Sie bei Bedarf die Verzeichnispfadstruktur für die Freigabe.

Der vserver cifs share create Befehl überprüft den im angegebenen Pfad -path Option während der Freigabenerstellung. Wenn der angegebene Pfad nicht vorhanden ist, schlägt der Befehl fehl.

- 2. Erstellen einer mit der angegebenen SVM verknüpften SMB-Freigabe: vserver cifs share create -vserver vserver name -share-name share name -path path [-share-properties share properties,...] [other attributes] [-comment text]
- 3. Vergewissern Sie sich, dass die Freigabe erstellt wurde:vserver cifs share show -share-name share\_name

#### **Beispiele**

Mit dem folgenden Befehl wird eine SMB-Freigabe mit dem Namen "SHARE1" auf SVM erstellt vs1.example.com. Sein Verzeichnispfad ist /users, Und es wird mit Standard-Eigenschaften erstellt.

```
cluster1::> vserver cifs share create -vserver vs1.example.com -share-name
SHARE1 -path /users
cluster1::> vserver cifs share show -share-name SHARE1
Vserver Share Path Properties Comment ACL
--------------- -------- -------- ---------- -------- -----------
vs1.example.com SHARE1 /users oplocks - Everyone / Full
Control
                                   browsable
                                   changenotify
                                   show-previous-versions
```
### <span id="page-7-0"></span>**Prüfen Sie den SMB-Client-Zugriff**

Sie sollten überprüfen, ob SMB richtig konfiguriert wurde, indem Sie auf die Freigabe zugreifen und Daten schreiben. Sie sollten den Zugriff mithilfe des SMB-Servernamens und aller NetBIOS-Aliase testen.

#### **Schritte**

- 1. Melden Sie sich bei einem Windows-Client an.
- 2. Testen des Zugriffs mithilfe des SMB-Servernamens:
	- a. Ordnen Sie im Windows Explorer dem Share ein Laufwerk im folgenden Format zu: \ \\SMB\_Server\_Name\Share\_Name

Wenn die Zuordnung nicht erfolgreich ist, kann es sein, dass das DNS-Mapping noch nicht im

gesamten Netzwerk verbreitet wurde. Sie müssen den Zugriff später mithilfe des SMB-Servernamens testen.

Wenn der SMB-Server mit dem Namen vs1.example.com benannt ist und die Freigabe MIT SHARE1 benannt ist, sollten Sie Folgendes eingeben: \\vs0.example.com\SHARE1

b. Erstellen Sie auf dem neu erstellten Laufwerk eine Testdatei, und löschen Sie dann die Datei.

Sie haben mithilfe des SMB-Servernamens den Schreibzugriff auf die Freigabe überprüft.

3. Wiederholen Sie Schritt 2 für alle NetBIOS-Aliase.

### <span id="page-8-0"></span>**Erstellen Sie SMB-Zugriffssteuerungslisten**

Durch die Konfiguration von Freigabeberechtigungen durch die Erstellung von Zugriffssteuerungslisten (ACLs) für SMB-Freigaben können Sie die Zugriffsebene für eine Freigabe für Benutzer und Gruppen steuern.

#### **Bevor Sie beginnen**

Sie müssen entschieden haben, welche Benutzer oder Gruppen Zugriff auf die Freigabe erhalten.

#### **Über diese Aufgabe**

Sie können ACLs auf Share-Ebene mithilfe lokaler oder Domain-Windows-Benutzer- oder Gruppennamen konfigurieren.

Bevor Sie eine neue ACL erstellen, sollten Sie die Standard-Freigabe-ACL löschen Everyone / Full Control, Die ein Sicherheitsrisiko ist.

Im Arbeitsgruppenmodus ist der Name der lokalen Domäne der Name des SMB-Servers.

#### **Schritte**

- 1. Löschen Sie die Standard-Share-ACL:vserver cifs share access-control delete -vserver *vserver\_name* -share *share\_name* -user-or-group everyone
- 2. Konfigurieren Sie die neue ACL:

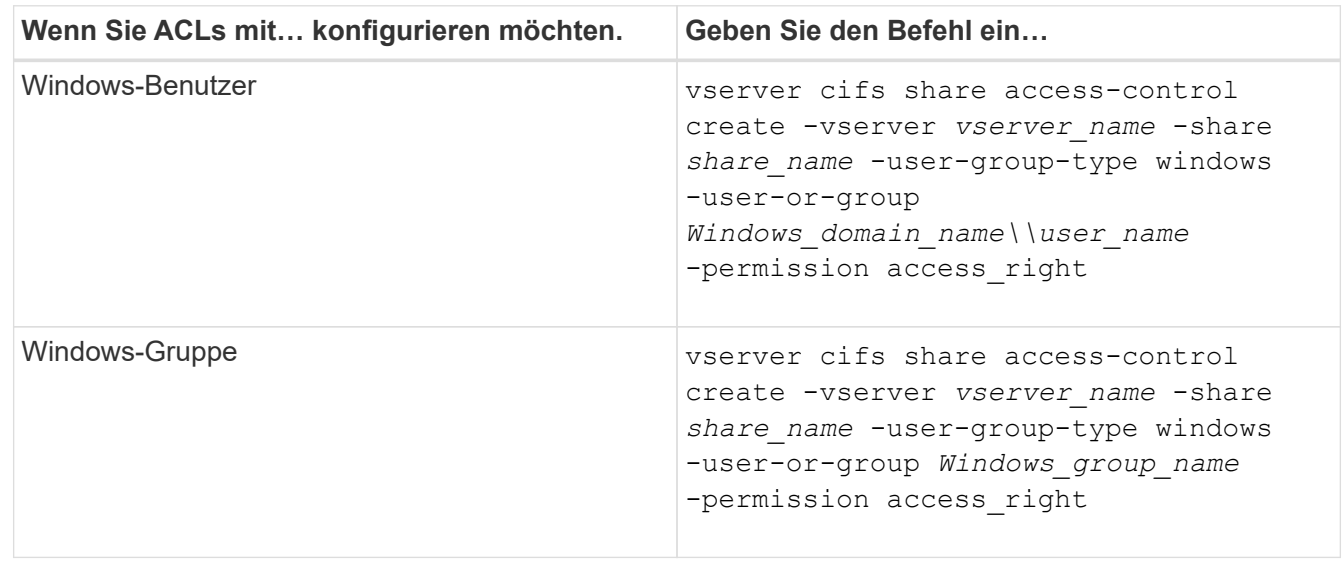

3. Überprüfen Sie, ob die ACL, die auf die Freigabe angewendet wurde, korrekt ist, indem Sie die verwenden vserver cifs share access-control show Befehl.

#### **Beispiel**

Der folgende Befehl gibt Change Berechtigungen für die Windows-Gruppe "Sales Team" für den "sales"-Share auf "`vs1.example.com`"SVM:

```
cluster1::> vserver cifs share access-control create -vserver
vs1.example.com -share sales -user-or-group "Sales Team" -permission
Change
cluster1::> vserver cifs share access-control show
              Share User/Group User/Group Access
Vserver Name Name Type
Permission
---------------- ----------- -------------------- ---------
-----------
vs1.example.com c$ BUILTIN\Administrators windows
Full Control
vs1.example.com sales DOMAIN\"Sales Team" windows Change
```
Die folgenden Befehle geben an Change Berechtigung für die lokale Windows-Gruppe namens "Tiger Team" und Full Control Berechtigung für den lokalen Windows-Benutzer namens "Sue Chang" für die "datavol5"-Freigabe auf der SVM "vs1":

```
cluster1::> vserver cifs share access-control create -vserver vs1 -share
datavol5 -user-group-type windows -user-or-group "Tiger Team" -permission
Change
cluster1::> vserver cifs share access-control create -vserver vs1 -share
datavol5 -user-group-type windows -user-or-group "Sue Chang" -permission
Full Control
cluster1::> vserver cifs share access-control show -vserver vs1
              Share User/Group User/Group Access
Vserver Name Name Type
Permission
-------------- ----------- --------------------------- -----------
-----------
vs1 c$ BUILTIN\Administrators windows
Full Control
vs1 datavol5 DOMAIN\"Tiger Team" windows Change
vs1 datavol5 DOMAIN\"Sue Chang" windows
Full Control
```
### <span id="page-10-0"></span>**Konfigurieren Sie die Berechtigungen für NTFS-Dateien in einer Freigabe**

Um den Dateizugriff für die Benutzer oder Gruppen zu aktivieren, die Zugriff auf eine Freigabe haben, müssen Sie NTFS-Dateiberechtigungen für Dateien und Verzeichnisse in dieser Freigabe von einem Windows-Client aus konfigurieren.

#### **Bevor Sie beginnen**

Der Administrator, der diese Aufgabe ausführt, muss über ausreichende NTFS-Berechtigungen verfügen, um Berechtigungen für die ausgewählten Objekte zu ändern.

#### **Über diese Aufgabe**

["SMB-Management"](https://docs.netapp.com/de-de/ontap/smb-admin/index.html) Und Ihre Windows-Dokumentation enthält Informationen zum Festlegen von Standardund erweiterten NTFS-Berechtigungen.

#### **Schritte**

- 1. Melden Sie sich als Administrator bei einem Windows-Client an.
- 2. Wählen Sie im Menü **Tools** im Windows Explorer die Option **Netzwerklaufwerk zuordnen** aus.
- 3. Füllen Sie die Box \* Map Network Drive\* aus:
	- a. Wählen Sie einen **Drive**-Buchstaben aus.
	- b. Geben Sie im Feld **Ordner** den SMB-Servernamen ein, der den Share enthält, der die Daten enthält, auf die Sie Berechtigungen anwenden möchten, und den Namen der Freigabe.

Wenn der Name Ihres SMB-Servers SMB\_SERVER01 lautet und Ihr Share den Namen "SHARE1" hat, geben Sie ein \\SMB\_SERVER01\SHARE1.

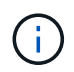

Sie können anstelle des SMB-Servernamens die IP-Adresse der Datenschnittstelle für den SMB-Server angeben.

c. Klicken Sie Auf **Fertig Stellen**.

Das ausgewählte Laufwerk ist mit dem Windows Explorer-Fenster verbunden und bereit, in dem die Dateien und Ordner in der Freigabe angezeigt werden.

- 4. Wählen Sie die Datei oder das Verzeichnis aus, für die Sie NTFS-Dateiberechtigungen festlegen möchten.
- 5. Klicken Sie mit der rechten Maustaste auf die Datei oder das Verzeichnis, und wählen Sie dann **Eigenschaften** aus.
- 6. Wählen Sie die Registerkarte **Sicherheit**.

Auf der Registerkarte Sicherheit wird die Liste der Benutzer und Gruppen angezeigt, für die NTFS-Berechtigungen festgelegt sind. Im Feld Berechtigungen für <Objekt> wird eine Liste mit Berechtigungen für den ausgewählten Benutzer oder die ausgewählte Gruppe angezeigt.

7. Klicken Sie Auf **Bearbeiten**.

Das Feld Berechtigungen für <Objekt> wird geöffnet.

8. Führen Sie die gewünschten Aktionen aus:

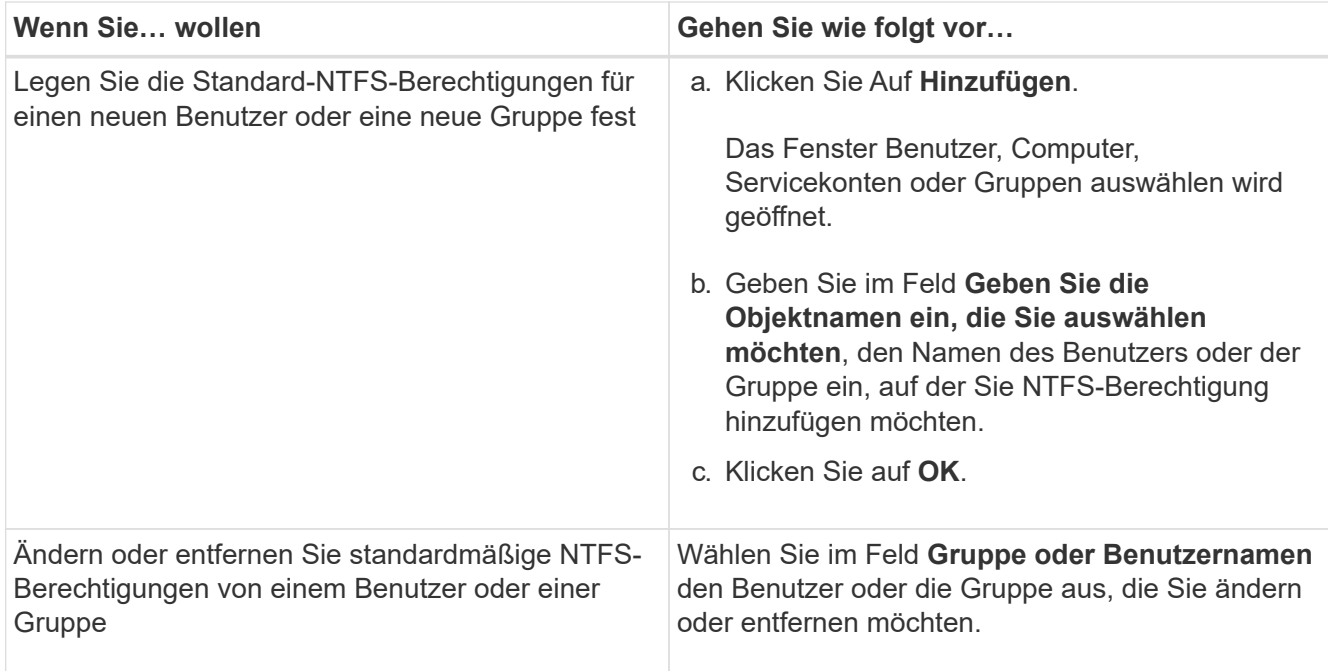

9. Führen Sie die gewünschten Aktionen aus:

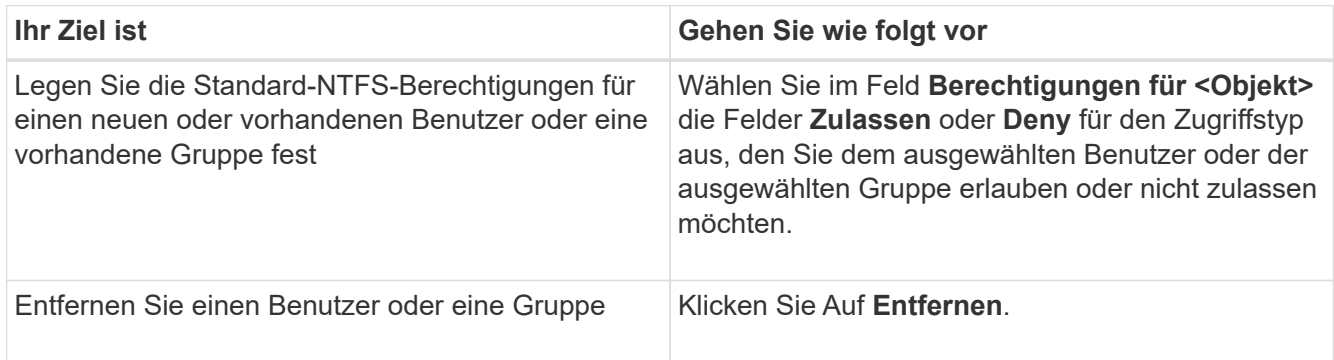

Wenn einige oder alle Standardberechtigungsfelder nicht ausgewählt werden können, liegt dies daran, dass die Berechtigungen vom übergeordneten Objekt übernommen werden. Die Box \* Special Permissions\* ist nicht wählbar. Wenn diese Option ausgewählt ist, bedeutet dies, dass für den ausgewählten Benutzer oder die ausgewählte Gruppe mindestens eine der erweiterten granularen Rechte festgelegt wurde.

10. Klicken Sie nach dem Hinzufügen, Entfernen oder Bearbeiten von NTFS-Berechtigungen für dieses Objekt auf **OK**.

### <span id="page-11-0"></span>**Überprüfen Sie den Benutzerzugriff**

Sie sollten testen, dass die von Ihnen konfigurierten Benutzer auf die SMB-Freigabe und die darin enthaltenen Dateien zugreifen können.

#### **Schritte**

- 1. Melden Sie sich auf einem Windows-Client als einer der Benutzer an, der nun Zugriff auf die Freigabe hat.
- 2. Wählen Sie im Menü **Tools** im Windows Explorer die Option **Netzwerklaufwerk zuordnen** aus.
- 3. Füllen Sie die Box \* Map Network Drive\* aus:
	- a. Wählen Sie einen **Drive**-Buchstaben aus.
	- b. Geben Sie im Feld **Ordner** den Freigabenamen ein, den Sie Benutzern zur Verfügung stellen möchten.

Wenn der Name Ihres SMB-Servers SMB\_SERVER01 lautet und Ihr Share den Namen "SHARE1" hat, geben Sie ein \\SMB SERVER01\share1.

c. Klicken Sie Auf **Fertig Stellen**.

Das ausgewählte Laufwerk ist mit dem Windows Explorer-Fenster verbunden und bereit, in dem die Dateien und Ordner in der Freigabe angezeigt werden.

4. Erstellen Sie eine Testdatei, überprüfen Sie, ob sie vorhanden ist, schreiben Sie Text in die Datei und entfernen Sie dann die Testdatei.

#### **Copyright-Informationen**

Copyright © 2024 NetApp. Alle Rechte vorbehalten. Gedruckt in den USA. Dieses urheberrechtlich geschützte Dokument darf ohne die vorherige schriftliche Genehmigung des Urheberrechtsinhabers in keiner Form und durch keine Mittel – weder grafische noch elektronische oder mechanische, einschließlich Fotokopieren, Aufnehmen oder Speichern in einem elektronischen Abrufsystem – auch nicht in Teilen, vervielfältigt werden.

Software, die von urheberrechtlich geschütztem NetApp Material abgeleitet wird, unterliegt der folgenden Lizenz und dem folgenden Haftungsausschluss:

DIE VORLIEGENDE SOFTWARE WIRD IN DER VORLIEGENDEN FORM VON NETAPP ZUR VERFÜGUNG GESTELLT, D. H. OHNE JEGLICHE EXPLIZITE ODER IMPLIZITE GEWÄHRLEISTUNG, EINSCHLIESSLICH, JEDOCH NICHT BESCHRÄNKT AUF DIE STILLSCHWEIGENDE GEWÄHRLEISTUNG DER MARKTGÄNGIGKEIT UND EIGNUNG FÜR EINEN BESTIMMTEN ZWECK, DIE HIERMIT AUSGESCHLOSSEN WERDEN. NETAPP ÜBERNIMMT KEINERLEI HAFTUNG FÜR DIREKTE, INDIREKTE, ZUFÄLLIGE, BESONDERE, BEISPIELHAFTE SCHÄDEN ODER FOLGESCHÄDEN (EINSCHLIESSLICH, JEDOCH NICHT BESCHRÄNKT AUF DIE BESCHAFFUNG VON ERSATZWAREN ODER -DIENSTLEISTUNGEN, NUTZUNGS-, DATEN- ODER GEWINNVERLUSTE ODER UNTERBRECHUNG DES GESCHÄFTSBETRIEBS), UNABHÄNGIG DAVON, WIE SIE VERURSACHT WURDEN UND AUF WELCHER HAFTUNGSTHEORIE SIE BERUHEN, OB AUS VERTRAGLICH FESTGELEGTER HAFTUNG, VERSCHULDENSUNABHÄNGIGER HAFTUNG ODER DELIKTSHAFTUNG (EINSCHLIESSLICH FAHRLÄSSIGKEIT ODER AUF ANDEREM WEGE), DIE IN IRGENDEINER WEISE AUS DER NUTZUNG DIESER SOFTWARE RESULTIEREN, SELBST WENN AUF DIE MÖGLICHKEIT DERARTIGER SCHÄDEN HINGEWIESEN WURDE.

NetApp behält sich das Recht vor, die hierin beschriebenen Produkte jederzeit und ohne Vorankündigung zu ändern. NetApp übernimmt keine Verantwortung oder Haftung, die sich aus der Verwendung der hier beschriebenen Produkte ergibt, es sei denn, NetApp hat dem ausdrücklich in schriftlicher Form zugestimmt. Die Verwendung oder der Erwerb dieses Produkts stellt keine Lizenzierung im Rahmen eines Patentrechts, Markenrechts oder eines anderen Rechts an geistigem Eigentum von NetApp dar.

Das in diesem Dokument beschriebene Produkt kann durch ein oder mehrere US-amerikanische Patente, ausländische Patente oder anhängige Patentanmeldungen geschützt sein.

ERLÄUTERUNG ZU "RESTRICTED RIGHTS": Nutzung, Vervielfältigung oder Offenlegung durch die US-Regierung unterliegt den Einschränkungen gemäß Unterabschnitt (b)(3) der Klausel "Rights in Technical Data – Noncommercial Items" in DFARS 252.227-7013 (Februar 2014) und FAR 52.227-19 (Dezember 2007).

Die hierin enthaltenen Daten beziehen sich auf ein kommerzielles Produkt und/oder einen kommerziellen Service (wie in FAR 2.101 definiert) und sind Eigentum von NetApp, Inc. Alle technischen Daten und die Computersoftware von NetApp, die unter diesem Vertrag bereitgestellt werden, sind gewerblicher Natur und wurden ausschließlich unter Verwendung privater Mittel entwickelt. Die US-Regierung besitzt eine nicht ausschließliche, nicht übertragbare, nicht unterlizenzierbare, weltweite, limitierte unwiderrufliche Lizenz zur Nutzung der Daten nur in Verbindung mit und zur Unterstützung des Vertrags der US-Regierung, unter dem die Daten bereitgestellt wurden. Sofern in den vorliegenden Bedingungen nicht anders angegeben, dürfen die Daten ohne vorherige schriftliche Genehmigung von NetApp, Inc. nicht verwendet, offengelegt, vervielfältigt, geändert, aufgeführt oder angezeigt werden. Die Lizenzrechte der US-Regierung für das US-Verteidigungsministerium sind auf die in DFARS-Klausel 252.227-7015(b) (Februar 2014) genannten Rechte beschränkt.

#### **Markeninformationen**

NETAPP, das NETAPP Logo und die unter [http://www.netapp.com/TM](http://www.netapp.com/TM\) aufgeführten Marken sind Marken von NetApp, Inc. Andere Firmen und Produktnamen können Marken der jeweiligen Eigentümer sein.